#### **1.** 将附带的光盘插入计算机。

• 启动设置程序。如果未启动程序,双击光盘上的 Setup.exe。

## **2.** 单击 **[Search for Cameras]**(搜索摄像机)。

• 搜索连接至网络的摄像机程序。

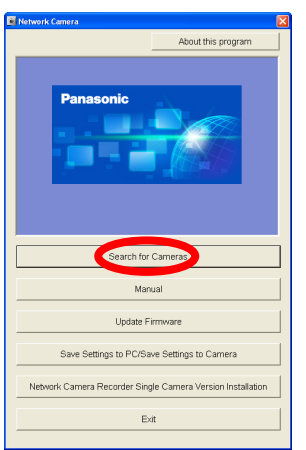

如果单击**[Manual]**(使用说明书)后显示**[Windows cannot open this file]**(**Windows**不能 打开此文件)

[Select the program from a list](从列表中选择程序)→[OK](确定)→选择 [Always use the selected program to open this kind of file](始终使用选择的程序打开这种文件)→[Browse](浏 览)→浏览 [C:\WINDOWS\system32\mshta.exe]→[Open](打开)→[OK](确定)

### **3.** 显示 **Windows** 安全警告时,单击**[Unblock]**(解除阻 止)。

- Adobe 和 Reader 是 Adobe Systems Incorporated 在美国和 / 或其它国家的注册商标或商 标。
- Microsoft、Windows、ActiveX 和 Internet Explorer 是 Microsoft Corporation 在美国和/或 其它国家的注册商标或商标。
- 屏幕快照的翻印获得了 Microsoft Corporation 的许可。
- 本说明书中出现的所有其它商标分别是其所有者的财产。
- 本软件部分基于 Independent JPEG Group 的工作。
	- 如果您的计算机使用防火墙或防病毒软件,设置程序可能找不到网络上的摄像机。如 果无法禁用防火墙或防病毒软件,可以输入 MAC 地址来配置摄像机(请参阅第 2 页 上的 "摄像机图" 安装手册查找您的摄像机的 MAC 地址标签)。
- **5.** 输入所需的用户名和密码,然后单击 **[Save]**(保存)。 • 请勿忘记此处设置的用户名和密码,否则将需要再次预设摄像机并进行配置。

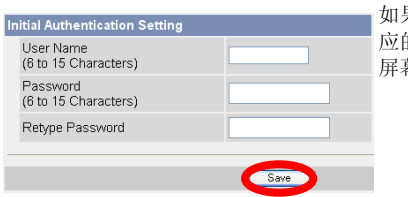

• 如果未显示对话框,请继续下一步骤。

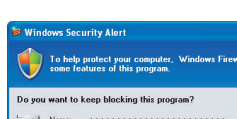

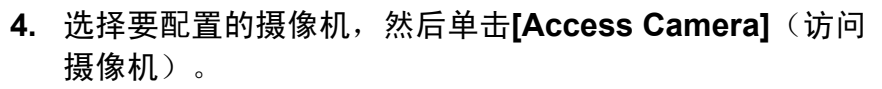

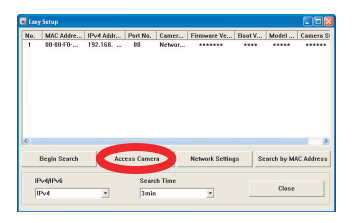

• 如果显示以下ActiveX® Controls 对话框后,单击 [Install ActiveX Control...] (安装 ActiveX 控件...)。

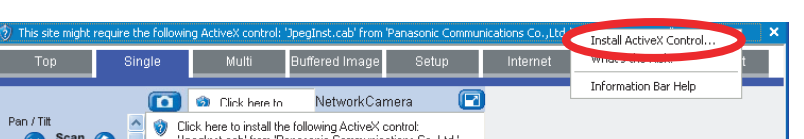

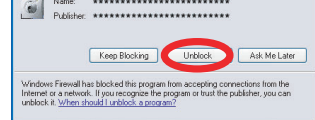

- 如果有多台摄像机,可以根据印在摄像机前部的型号或 MAC 地址(请参阅第 2 页上 的"摄像机图"安装手册查找摄像机的 MAC 地址标签)辨别。
- 如果打开选择的摄像机之后超过20分钟,将无法配置摄像机。关闭摄像机,然后再次 打开。此限制不能应用于仍未配置或预设为出厂默认设置的摄像机。
- **[About this program]**(关于本软件): 显示程序 的版本信息。
- **[Search for Cameras]**(搜索摄像机): 显示连接 至网络的摄像机列表。
- [Manual](使用说明书): 允许查看附带的手册。 光盘附带打印手册的 PDF 版本,需要用 Adobe® Reader® 查看。
- **[Update Firmware]**(版本升级):允许使用设置程 序升级摄像机的版本(内置软件)。
- **[Save Settings to PC/Save Settings to Camera]** (将设置保存到PC / 将设置保存到摄像机): 允许 将所有摄像机设置的备份保存在计算机中,或用保 存在计算机中的备份文件恢复摄像机中的所有设
- 置。 • **[Network Camera Recorder Single Camera Version Installation]**(网络摄像机画面录制程序 (单台摄像机)安装): 安装 [Network Camera Recorder Single Camera Version](网络摄像机画面 录制程序(单台摄像机))软件。(请参阅第2[页上](#page-1-0) 的"[安装网络摄像机录像机的单台摄像机版本](#page-1-0)" 。)

**7.** 显示 **[Setup completed]**(设置结束。)时,单击 **[To Single Camera page]**(进入单台页面)。

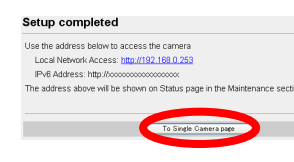

祝贺!您已成功设置摄像机,现在可以查看摄像机 图像。

• 显示以下安全警告后,单击 [Install](安装)。

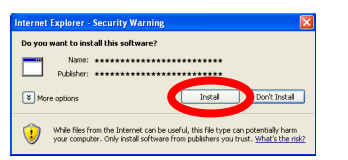

本手册用于 BB-HCM580(交流适配器型)和 BB-HCM581(可供 PoE 使 用)。可用功能和操作因型号而有不同之处。通过检查印在摄像机前部的 型号,可以确认您的摄像机的型号。

• 显示摄像机画面。

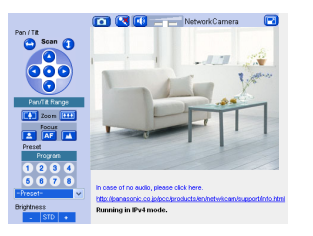

网络摄像机 仅供室内使用

> **型号 BB-HCM580** (交流适配器型) **BB-HCM581** (可供PoE 使用)

• **[Exit]**(结束):关闭屏幕并退出设置程序。

若要手动指定所有网络设置,或用路由器的 DHCP 功能指定 IP 地址, 请单击 [Network Settings](网络设置),然后选择 [Specify an IP Address] (指定 IP 地址)或 [DHCP](DHCP设 置)并输入正确的设置。

如果使用法语、简体中文或日语操作系统,将用相 应的语言显示此屏幕,并用该语言显示摄像机的子 屏幕。

6. 输入用户名和密码,然后单击 [OK](确定)。

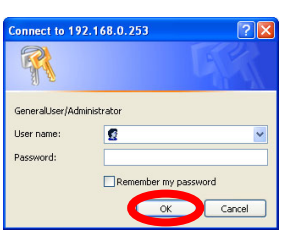

显示摄像机的 IP 地址。必须在网络浏览器中输入 此 IP 地址才能访问摄像机。请不要忘记此地址。

将正确安装用于显示摄像机图像的浏览器程序 (ActiveX Controls)。必须安装浏览器程序,以 查看 MPEG-4 图像、MJPEG 图像并使用音频功 能。

## 阅读本手册之前

#### 确保已阅读重要信息说明书,并按照安装手册中的说明连接摄像机。

- 按照本手册中说明之前:
	- 确认您的摄像机已打开并连接到路由器。
	- 请暂时禁用计算机中所有的防火墙或防病毒软件。
- 关闭网络浏览器。
- 本手册中的屏幕快照表示使用BB-HCM581时的摄像机屏幕。BB-HCM580显示的屏幕可 能略有不同。
- 本手册中的屏幕快照仅供参考,可能会因摄像机型号、网络设置等不同于计算机上的显 示。

# 缩写

- UPnP 是"Universal Plug and Play(通用即插即用)"的缩写。
- 本手册中网络摄像机又称为"摄像机"。

• 本手册中"设置光盘"又称为"光盘"。

## 商标

# **Panasonic**

# 设置手册

© 2007 松下通信系统设备株式会社保留所有权利。 **PQQX16051ZA** KK0407CM0 (CE)

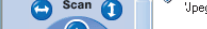

VpegInst.cab' from 'Panasonic Communications Co.,Ltd.'.

请在使用前阅读本手册并保存本手册以备日后参考。

松下网络摄像机网站**:**

**<http://panasonic.co.jp/pcc/products/en/netwkcam/>**

**8.** 单击 **[Setup]**(设置)选项卡,单击屏幕左侧的 **[Date and Time]**(日期与时间),然后设置摄像机的日期和时间。 结束时单击 **[Save]**(保存)。

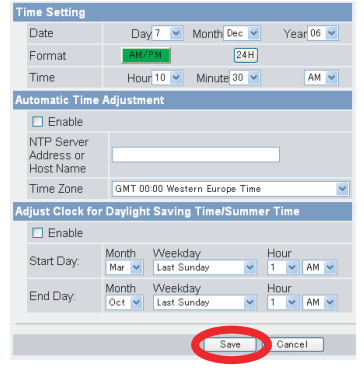

#### 若要配置从互联网或手机访问摄像机,请继续以下步骤。

#### 备注:

- 为使用这些说明配置通过互联网访问摄像机, 路由器必须兼容 UPnP™ 并且启动 UPnP™ 功 能(大多数路由器默认为关闭)。有关更多信息,请参阅路由器附带的使用说明书。
- 若要使用不支持 UPnP™ 的路由器配置通过互联网访问摄像机, 有关一般信息, 请参阅光盘 上的使用说明书中第 4 部分配置从互联网访问摄像机,以及路由器附带的使用说明书。
- 如果有 PPPoE 或 PPTP 连接至互联网服务供应商,请禁用路由器上的最大空闲时间设置。

#### **1.** 单击摄像机屏幕顶端的 **[Internet]**(互联网)选项卡。

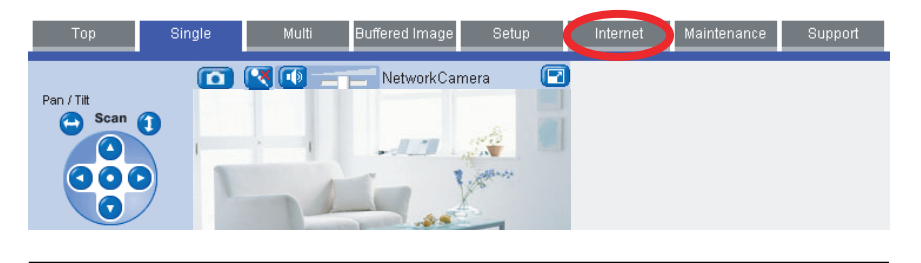

- 如果启用 [Auto Port Forwarding (IPv4)](自动端口转发 (IPv4)), 可能会更改摄像机的 端口号码。请不要忘记此处显示的地址。
- 若要确认可以使用计算机从互联网访问摄像机,请使用未连接至网络的计算机并用此 处显示的地址访问摄像机。
- 将在 [Maintenance] (维护) 选项卡的 [Status] (状态) 页面显示用于通过互联网访问摄 像机的 IP 地址或 URL。
- **2.** 选择 **[Auto Port Forwarding (IPv4)]**(自动端口转发 **(IPv4)**)下的 **[Enable]**(有效),选择 **[Viewnetcam.com Registration]**(**Viewnetcam.com**服 务注册)下的 **[Register with Viewnetcam.com]** (注册),然后单击 **[Save]**(保存)。
	- 显示有关摄像机端口号更改的对话框后,单击 [OK](确定)。
	- 通过 UPnP™, 摄像机和路由器开始自行配置。
	- 如果选择用 Viewnetcam.com 注册,显示时单击 [Go to Viewnetcam.com Registration page](进入 Viewnetcam.com 服务注册页面)。自动打开 Viewnetcam.com 网站。按照 屏幕上的说明进行注册。

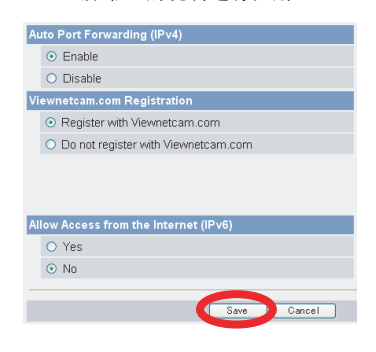

**3.** 显示 **[Auto Port Forwarding setup is complete.]** (自动端口转发设置结束。)时,单击 **[To Single Camera page]**(进入单台页面)。

#### Auto Port Forwarding setup is complete.

Use the address below to access the came Local Network Access: http://192.168.0.253.50000 nera address for Internet access: http://\*\*\*\*\*.viewnetcam.com:50000 IPv6 Address: http://\*\*\*\*<sub>:\*\*\*\*</sub>\*\*\*\*<sub>\*\*\*\*\*\*</sub><br>The address above will be shown on Status page in the Maintenance section.

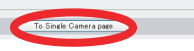

如果您对通过互联网访问摄像机感兴趣,建议使用 Viewnetcam.com。Viewnetcam.com 是动态 DNS 服 务,专用于松下网络摄像机并且免费提供。 有关 **Viewnetcam.com** 的更多信息,请参阅 **Viewnetcam.com** 网站。 有关此服务的信息,请参阅 (**<http://www.viewnetcam.com>**)。

显示本地(LAN)和互联网访问的摄像机的 IP 地 址。必须在网络浏览器中输入这些 IP 地址, 以通 过 LAN 或从互联网访问摄像机。请不要忘记这些 地址。

光盘包括松下网络摄像机录像机软件的单台摄像机版本。有关安装和操作 此软件的详细信息,请单击网络摄像机设置程序窗口中的 [Manual](使用 说明书)。

- **1.** 将附带的光盘插入计算机。
	- 启动设置程序。如果未启动程序,双击光盘上的 Setup.exe。
- **2.** 单击 **[Network Camera Recorder Single Camera Version Installation]**(网络摄像机画面录制程序(单台 摄像机)安装)。
- **3.** 按照屏幕上的说明安装软件。
- **4.** 安装完成后, 双击桌面上的快捷方式图标 (如下所示) 启 动软件。

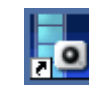

备注:

- 网络摄像机录像机的单台摄像机版本兼容 Microsoft® Windows® XP 专业版和 Windows 2000(Service Pack 2 或以后版本)。
- 摄像机注册限制为一台摄像机。

• 此软件不提供单台摄像机版本支持。

有关更多信息,请参阅光盘上的使用说明书中 5.3 设置日期和时间。

如果不想将摄像机配置为可从互联网访问,可以就此停止。请返回到安 装手册并按照说明安装摄像机。

#### 从互联网访问的配置

现在完成摄像机设置。如果访问摄像机或查看摄像机图像时存在任何问 题,请参阅光盘上的故障排除手册,或者返回到安装手册并按照说明安 装摄像机。

#### <span id="page-1-0"></span>安装网络摄像机录像机的单台摄像机版本